# UNIVERSITY OF BAHRAIN

### COLLEGE OF APPLIED STUDIES

# MISA210

# LAB<sub>2</sub>

### Working with Text

#### Description:

Text is one of the basic elements of almost every website. You add text just as you would in a word processing program.

In this activity, you will create a simple web page by entering text and applying basic paragraph formatting.

# Activity 2.1: Adding Text to a Document

- **1.** Start Dreamweaver
- **2.** Click HTML to create a new document (**Figure 1**).

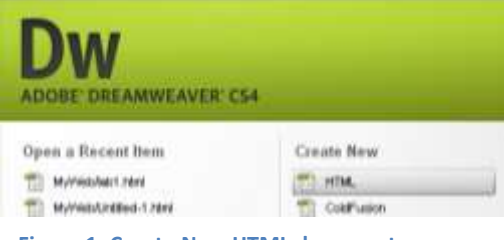

**Figure 1: Create New HTML document**

**3.** Type the following text into the document "Welcome to University of Bahrain" (**Figure 2**).

Make sure the *Property inspector* is open and the HTML option is selected. If the Property inspector is not open, select Window > Properties.

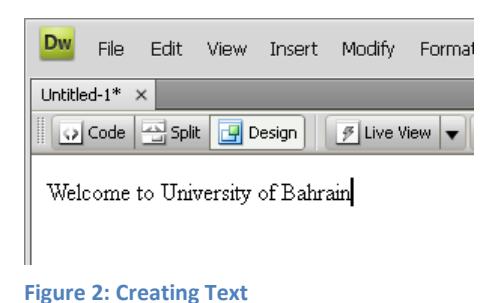

When you start typing, there is no paragraph formatting applied to the text, as shown by the word *None* in the Format menu in the Property inspector **(Figure 3)**.

**4.** Press Enter to begin a new line of text. Dreamweaver applies the default Paragraph style to your text, as shown in the Property inspector (**Figure 4**).

| <body></body>       |                   |      |                     |  |
|---------------------|-------------------|------|---------------------|--|
| <b>PROPERTIES</b>   | <b>VALIDATION</b> |      | <b>BROWSER COMP</b> |  |
| <b>&lt;&gt;HTML</b> | Format None       |      |                     |  |
| CSS                 | ΙD                | None |                     |  |
|                     |                   |      |                     |  |

**Figure 3: HTML options in the Property inspector**

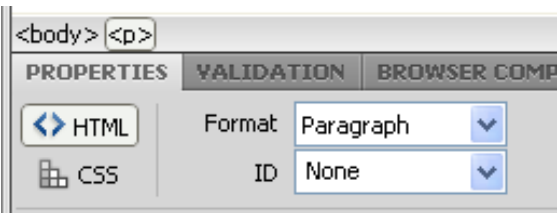

# Activity 2.2: Applying basic HTML formatting to paragraphs and text

To apply simple formatting, such as bold, italics, ordered/unordered list and text indent/outdent, you can use the HTML options in the Property inspector.

#### Using Headings

- **1.** Click to place the insertion point anywhere in the line of text you added to the page.
- **2.** In the Property inspector, select *Heading 1* in the Format menu.

The entire paragraph is formatted to the built-in Heading 1 paragraph style. There are six types of headings **(Figure 5)**.

**3.** Apply different type of headings to the text "Welcome to University of Bahrain" **(Figure 6)**.

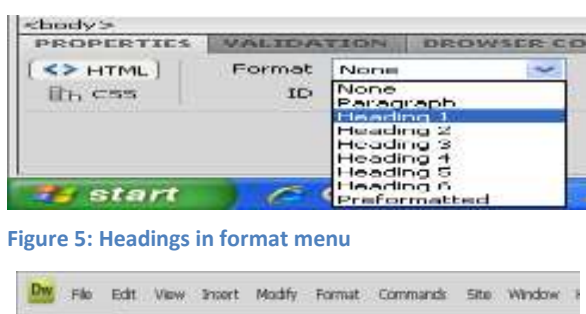

DWN652\*  $\times$ Colords - Split Lightnight - Pitter You will statute Title: Untitled Docu

**Welcome to University of Bahrain** 

Welcome to University of Bahrain each University of Baltrain

**Figure 6: Using different types of headings**

**Figure 4: Paragraph format**

- **1.** Write the following text "College of Applied Studies"
- **2.** Double-click the word "college" to select it.
- **3.** In the Property inspector, click the *Italic* button **(Figure 7)**.
- **4.** Highlight the words "Applied Studies" and select *bold* from the property inspector.
- **5.** The selected text now is bold and italic **(Figure 8).**

# Ordered/unordered list

- **1.** Write the following text into the document **(Figure 9)**.
- **2.** Select the second two lines and choose *ordered list* from the properties inspector **(Figure 10)**.
- **3.** Select the second two lines again and choose *unordered list* from the properties inspector **(Figure 11)**.

# Text indent/outdent

**1.** Select the text "Academic departments" and try to apply text *indent/outdent* from the properties inspectors.

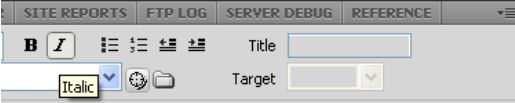

**Figure 7: HTML paragraph/text properties**

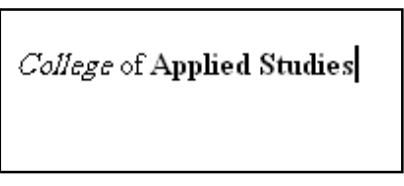

**Figure 8: The text after formatting**

Academic departments

IT & Buisness programs

Enginering programs

#### **Figure 9**

Academic departments

- 1. IT & Buisness programs
- 2. Enginering programs

#### **Figure 10: Ordered list**

Academic departments

- $\Pi$  & Buisness programs
- Enginering programs

**Figure 11: Unordered list**

### Using the context menu

When you right click on the document a menu will appear with more formatting options such as list, align, style and other options that we will talk about in future labs **(Figure 12)**.

- **1.** Select the text Academic departments" and right click.
- **2.** Choose Align  $\rightarrow$  Center The text will be in the centre now **(Figure 13)**.
- **3.** Select the text Academic departments" again and right click.
- 4. Choose style  $\rightarrow$  underline The text will be in the underlined now **(Figure 14)**.

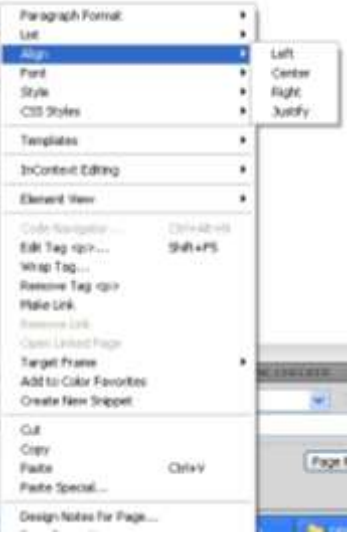

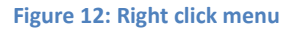

**Academic departments** 

- IT & Buisness programs
- E nginering programs

**Figure 13: Using Centre Alignment**

#### Academic departments

- · IT & Buisness programs
- · E nginering programs

**Figure 14: Using underline**

#### DW CS4-LAB2 MISA210

# Adding Text from another document

- **1.** Open the document from which you want to copy text.
- **2.** Select the text and select Edit > Copy **(Figure 15)**.
- **3.** Start Adobe Dreamweaver CS4.
- **4.** Open the Dreamweaver document in which you want to paste the text.
- **5.** Position the insertion point in the page where you want to paste the copied text.
- **6.** Select Edit > Paste.

The new text appears in the Dreamweaver document **(Figure 16)**.

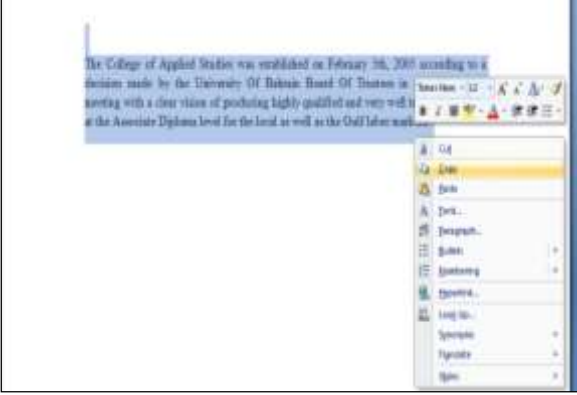

**Figure 15: Copy the text from the word document**

| o Code   4 Split   4 Design<br>$\beta$ Live View $\sqrt{\left \left\langle \beta\right\rangle \right }$ Live Code                                                                                                    | Title: |
|----------------------------------------------------------------------------------------------------|--------|
| The College of Applied Studies was established on February 5th,<br>2005 according to a decision made by the University Of Bahrain<br>Board Of Trustees in its 11th regular meeting with a clear vision of<br>producing highly qualified and very well trained graduates at the<br>Associate Diploma level for the local as well as the Gulf labor<br>markets. |        |

**Figure 16: Paste the text into the Dreamweaver document**

### In-Class Exercise:

- **1.** Start Dreamweaver
- **2.** Click HTML to create a new document
- **3.** Add the text as shown in **(Figure 17)** to the document.
- **4.** Apply the following formatting to the text:
- Format the first line as Heading 1, Centre, bold and underline.
- Select the second line as Heading 3, bold and underline.
- Select the rest of the text and choose order list.
- Select the text "Girls, Boys, Dress and Shoes" and choose text indent then ordered list.
- Select the text "Kids Wear and Women Wear" and make it underline.
- **5.** Go to file menu and choose save, name the file as EX1.html
- **6.** Open the EX1.html it will be as shown in **(Figure 18).**

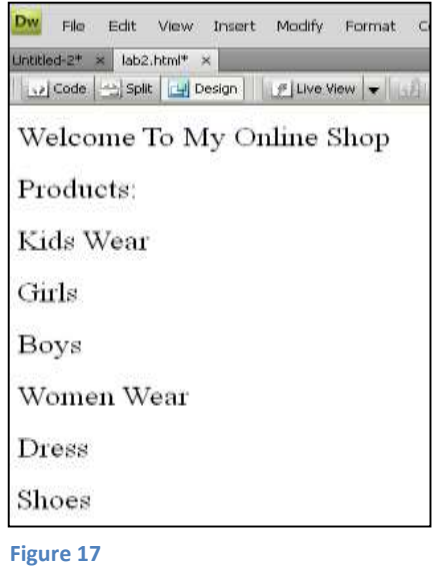

# **Welcome To My Online Shop** Products: 1. Kids Wear \* Girls \* Boys 2. Women Wear <sup>a</sup> Dress · Shoes **Figure 18: The text after formatting**